## LASA2024 Instructions d'envoi de Proposition de Réception

Date limite d'envoi de propositions : 15 septembre 2023

## **Qu'est-ce qu'une Réception?**

Les réceptions sont des événements sociaux organisés pendant le Congrès annuel de LASA qui permettent l'interaction entre les membres dans une atmosphère plus détendue. Les propositions de réceptions envoyées par le biais du système de soumission en ligne sont programmées en soirée, après toutes les sessions.

## **Avant de commencer, veuillez vérifier :**

• Pour soumettre une demande de réception, l'adhésion à LASA ou l'abonnement *All Access* de toutes les personnes faisant la demande doit expirer après le **15 septembre 2023**. Pour d'autres dates limites, veuillez voir : [https://lasaweb.org/fr/lasa2024/important-dates](https://lasaweb.org/fr/lasa2024/important-dates/)

• Si une personne n'apparaît pas dans le système de proposition, c'est parce que son adhésion ou *All Access* expire au plus tard le **15 septembre 2023**. Veuillez lui demander d'adhérer ou de renouveler son adhésion à LASA ou à *All Access* en utilisant le lien suivant : https://members.lasaweb.org/jru/

• Vous ne pourrez pas sauvegarder une proposition dans le système pour continuer à y travailler à un autre moment. Vous devez d'abord soumettre la proposition, puis vous pourrez ensuite la modifier. Si elle est correctement soumise, un message de confirmation s'affichera sur votre écran et vous recevrez un courriel. Vous pourrez modifier la proposition jusqu'au **15 septembre 2023 à 17 h**, **ET**.

## **Étapes à envoyer une Proposition de Réception**

**Étape 1 :** Cliquez sur le lien [https://lasaweb.org/fr/lasa2024/p](https://lasaweb.org/fr/lasa2024/proposals)roposals. Sélectionnez *Soumettre une proposition* et écrivez votre n° de membre de LASA et votre mot de passe.

**Étape 2 :** Sélectionnez *Submit or Edit a Proposal*.

**Étape 3 :** Sélectionnez *Submit A Paper, Panel, or Special Event*.

**Étape 4 :** Sélectionnez *Special Events*.

**Étape 5 :** Sélectionnez *Reception* dans la section Sous-domaines (Sub-Track).

**Étape 6 :** Écrivez le titre de l'événement spécial et ajoutez un court commentaire sur celui-ci. Cliquez ensuite sur *Accept and Continue*. Le titre de la session ne peut pas être tout en majuscules, il doit contenir moins de 25 mots et le commentaire moins de 250.

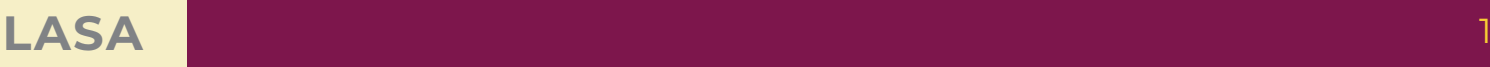

**Étape 7 :** Vous apparaîtrez automatiquement comme *Contact Person* pour cet événement. Si vous ne désirez pas être la personne de contact, sélectionnez *Remove* à côté de votre nom et sous la colonne *Action*.

**Étape 8 :** Ajoutez tous les contacts supplémentaires en écrivant leur nom (ou une partie) dans la case et cliquez sur *Search by Last Name,* sélectionnez ensuite leur rôle *Add Contact Person*. Continuez jusqu'à ce que tous les contacts aient été ajoutés à la session.

Remarque : Si une personne n'apparaît pas dans le système de proposition, c'est parce que son adhésion ou *All Access* expire au plus tard le **15 septembre 2023**. Veuillez lui demander d'adhérer ou de renouveler son adhésion à LASA ou à *All Access* en utilisant le lien suivant :https://members.lasaweb.org/jru/. Ensuite, vous devrez modifier la proposition pour les rajouter et ceci avant le **15 septembre 2023 à 17 h**, **ET**.

**Étape 9 :** Après avoir ajouté tous les contacts/les organisateurs relatifs à l'événement, cliquez sur *Accept and Continue*.

**Étape 10 :** Réviser les informations, modifiez-les si nécessaire et cliquez ensuite sur *Accept and Continue*.

Vous venez de soumettre une demande de proposition pour une réception pour LASA2024. Un message de confirmation s'affichera sur votre écran et vous recevrez un courriel confirmant votre demande. Si vous ne recevez pas de courriel, veuillez contacter [lasa@lasaweb.org](mailto:lasa%40lasaweb.org?subject=) pour confirmer la soumission de votre demande, avant le **15 septembre 2023 à 17 h**, **ET**.

Merci de l'intérêt que vous portez à LASA2024!

**LATIN AMERICAN STUDIES ASSOCIATION** 4338 Bigelow Blvd Pittsburgh, PA 15213 lasa@lasaweb.org Tel: (412) 648-7929

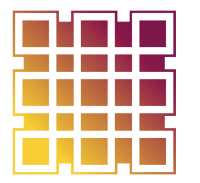

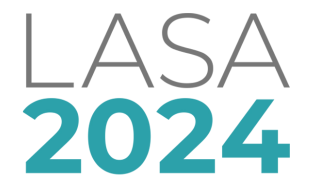

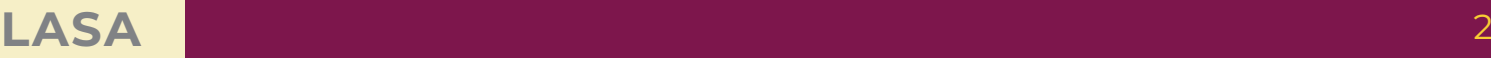

Fax: (610) 492-2791